# きたそらりんく(バイタルリンク) インストールの手引き 2020年11月

## インストール手引きは、デバイスやOSごとに2ページで構成されています。

## **<インストール手引きの種類>**

- iOS (iPhone/iPad) アプリ版・・・・・・・・・・・・P1~2
- Android スマートフォン/タブレット アプリ版・・・・P3~4
- Windows Web版・・・・・・・・・・・・・・・・・P5~6
- macOS Web版・・・・・・・・・・・・・・・・・・・P7~8
- iPad Web版 ・・・・・・・・・・・・・・・・・・・・P9~10

#### **<各手引きの構成>**

- 1枚目:証明書インストール方法
- 2枚目:ログイン方法、初期パスワード変更方法、ショートカット作成方法等

北空知地域医療介護連携支援センター

#### **バイタルリンク 《iOS (iPhone/iPad) アプリ》アプリ・証明書インストール手引き**

#### <事前準備>

- AppleID(アプリのインストールに必要です。)
- アカウント名と初期パスワード(管理者から提供されます)
- 「認証コード」もしくは2次元コード(管理者から提供されます)

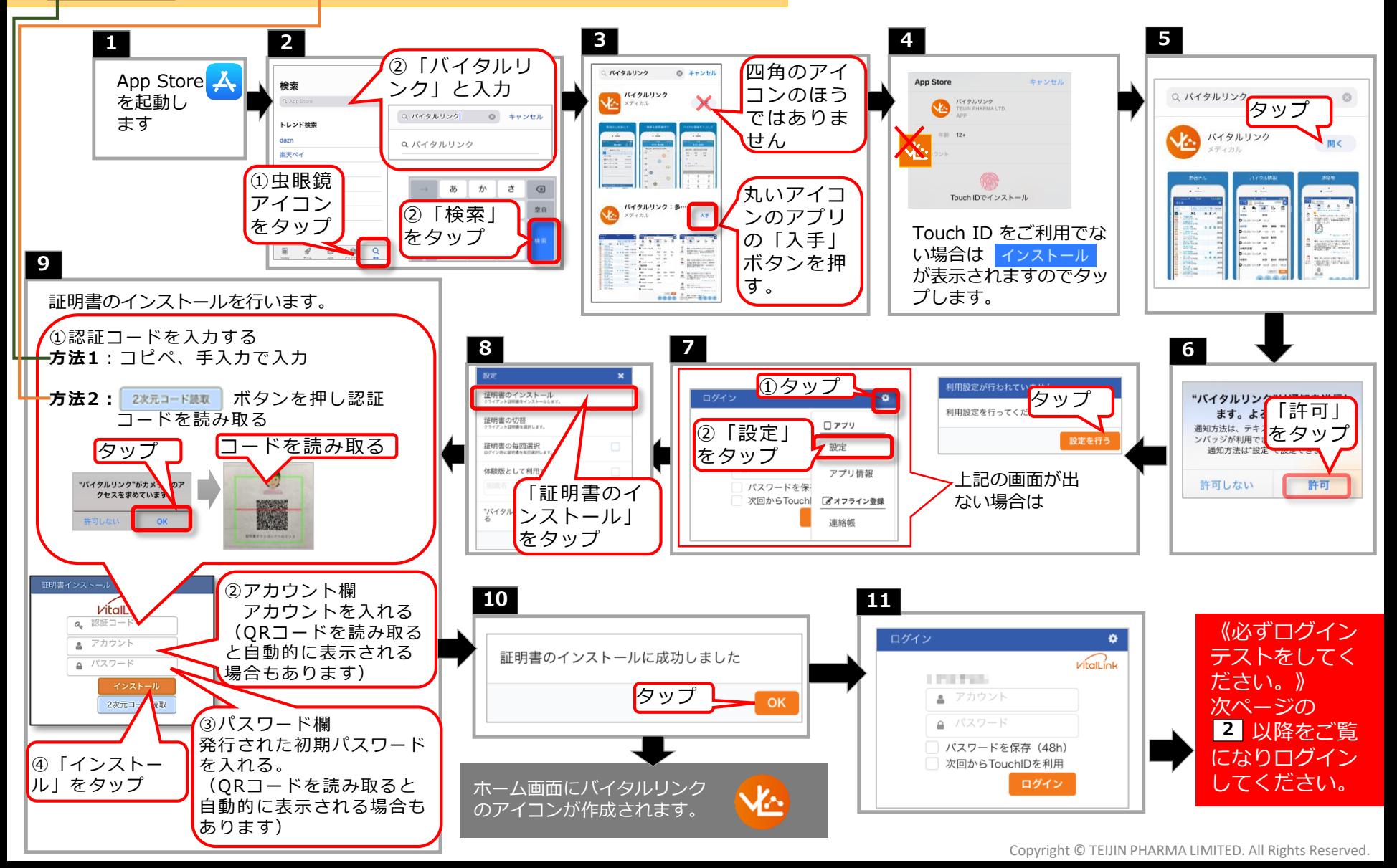

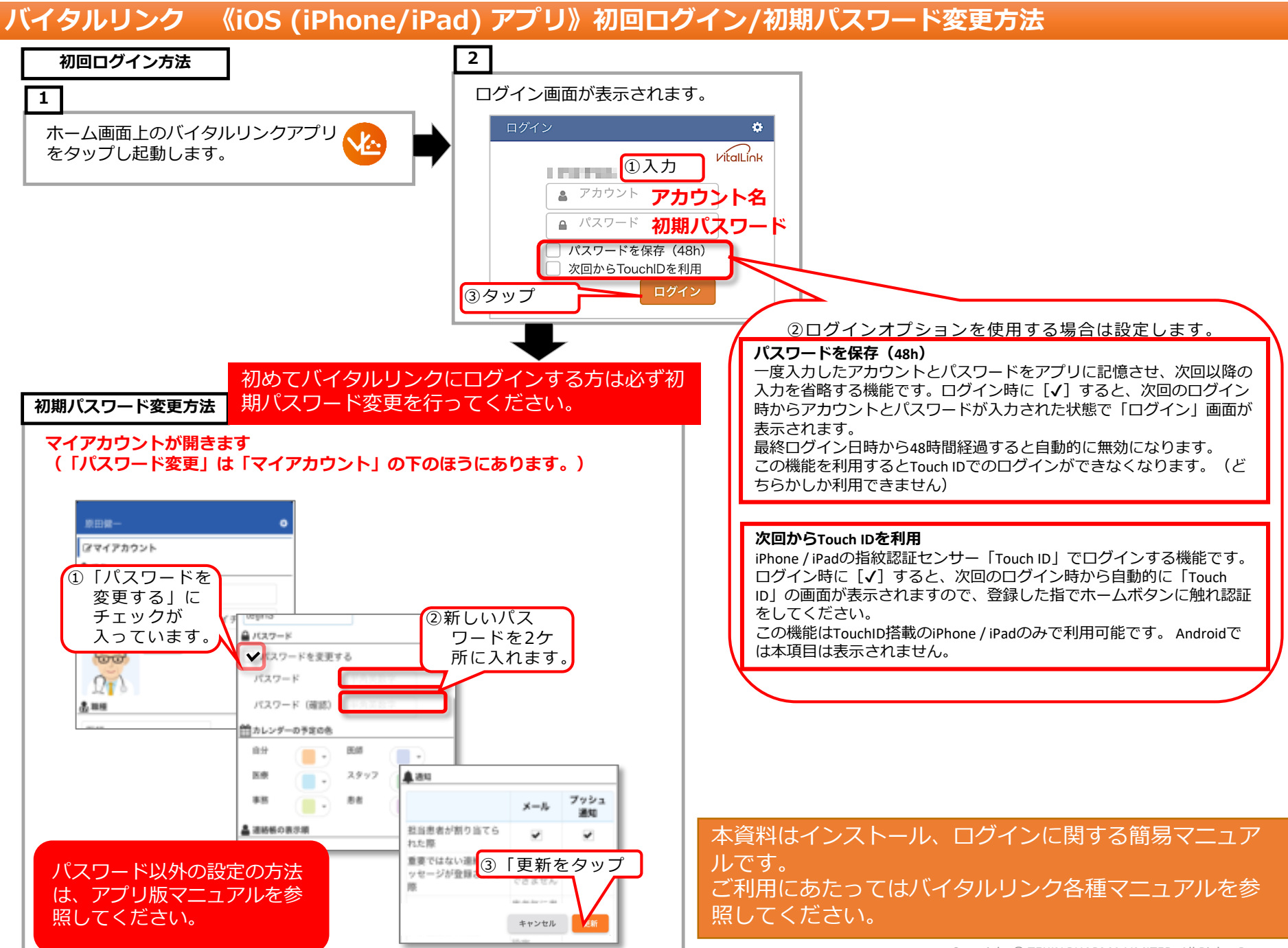

 $\overline{2}$ 

## **バイタルリンク 《Android スマートフォン/タブレット アプリ》アプリ・証明書インストール手引き**

#### <事前準備>

- インストールには、Googleアカウントが必要です。事前にご利用のデバイスにGoogleアカウントを登録し、アクティベートを完了してください。
- 端末に画面ロックを設定していない場合は、「認証ストレージを使用できません。画面ロックを設定の上、アプリを再起動してください。」とメッ セージが表示されますので、設定を行ってからインストールを進めてください。
- アカウント名と初期パスワード(管理者から提供されます)
- 「認証コード」もしくは2次元コード(管理者から提供されます)

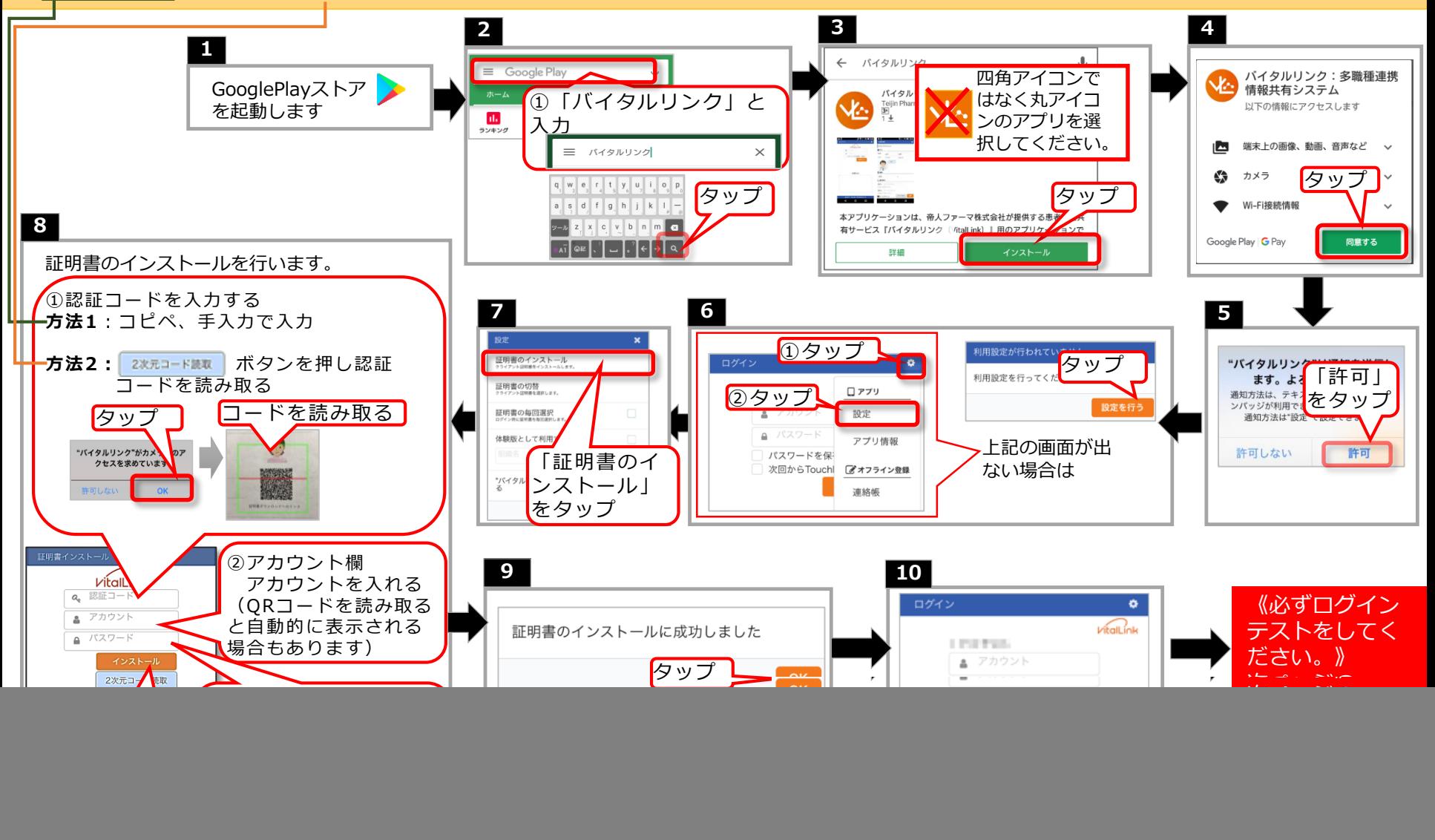

![](_page_4_Figure_0.jpeg)

![](_page_5_Figure_0.jpeg)

#### **バイタルリンク 《Windows Web版》ブックマーク登録・初回ログイン/初期パスワード変更方法**

![](_page_6_Figure_1.jpeg)

6

![](_page_7_Figure_0.jpeg)

#### **バイタルリンク 《macOS Web版》ブックマーク登録・初回ログイン/初期パスワード変更方法**

![](_page_8_Figure_1.jpeg)

#### **バイタルリンク 《iPad Web版》証明書インストール手引き** ※**ipadでアプリ版をご利用の際はiOSアプリの手引きも参照ください**

![](_page_9_Figure_2.jpeg)

#### **バイタルリンク 《iPad Web版》ブックマーク登録・初回ログイン/初期パスワード変更方法**

![](_page_10_Figure_1.jpeg)